# brother

## **Supplemento al Manuale di istruzioni**

### **Macchina da taglio**

Product Code (Codice prodotto): 891-Z01

Leggere questo documento prima di utilizzare la macchina. Si consiglia di conservare questo documento nelle vicinanze per un eventuale riferimento futuro.

#### **Introduzione**

Il presente manuale fornisce informazioni aggiuntive non contenute nel Manuale di istruzioni. Leggere queste informazioni prima di utilizzare la macchina.

### **Marchi**

IBM è un marchio registrato o un marchio di fabbrica di International Business Machines Corporation.

Microsoft, Windows e Windows Vista sono marchi registrati o marchi di fabbrica di Microsoft Corporation.

Ognuna delle società il cui titolo del software è menzionato nel presente manuale ha un Accordo di licenza software specifico per i suoi programmi tutelati da marchio di fabbrica.

Tutti gli altri marchi e nomi di prodotti menzionati nel presente manuale sono marchi di fabbrica registrati delle rispettive società. Tuttavia, le spiegazioni delle indicazioni, quali ® e ™, non sono chiaramente descritte all'interno del testo.

#### ■ Collegamento della macchina al computer

- Modelli compatibili: PC IBM con porta USB come standard Computer IBM PC compatibile con porta USB come standard
- Sistemi operativi compatibili: Microsoft Windows Vista, Windows 7, Windows 8/Windows 8.1, Windows 10

#### ■ Cavo USB (venduto separatamente)

● Si consiglia di utilizzare un cavo USB 2.0 (tipo A/B) di lunghezza non superiore a 2 metri (6 piedi).

### Salvataggio di disegni sul computer

Utilizzando il cavo USB, è possibile collegare la macchina al computer e recuperare nonché salvare temporaneamente i disegni nella cartella "Disco rimovibile" del computer. I disegni salvati vengono eliminati quando si spegne la macchina.

Per i computer e i sistemi operativi, vedere "Collegamento della macchina al computer".

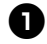

<sup>a</sup>**Inserire il connettore del cavo USB nelle porte USB corrispondenti sul computer e sulla macchina.**

 $\bullet$  Accendere il computer e selezionare **"Computer (Risorse del computer)".**

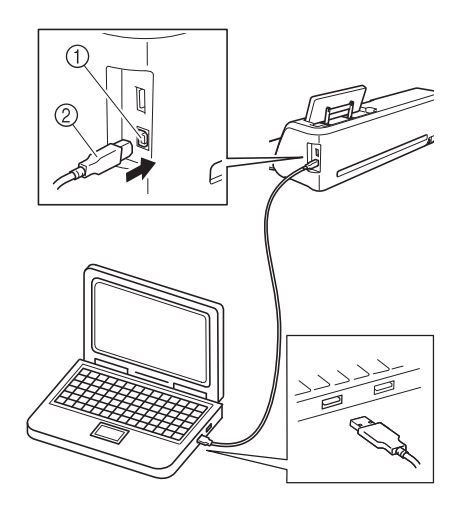

- (1) Porta USB per computer
- 2 Connettore cavo USB
- X L'icona "Disco rimovibile" sarà visualizzata in "Computer (Risorse del computer)" sul computer.

Nota

- I connettori sul cavo USB possono essere inseriti in una porta in un'unica direzione. Non forzare in caso di difficoltà nell'inserimento del connettore. Controllare l'orientamento del connettore.
- <sup>c</sup>**Premere il tasto "Salva" per visualizzare la schermata di selezione della memoria di destinazione.**

ĄĻ Aggiungi  $\Delta \nabla \Delta$ Salva οĸ

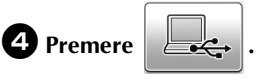

Premere **per tornare alla schermata** originale senza salvare.

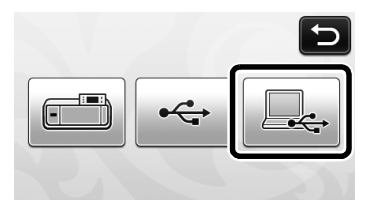

 $\blacktriangleright$  Il disegno sarà temporaneamente salvato in "Disco rimovibile" in "Computer (Risorse del computer)".

<sup>e</sup>**Selezionare il file .fmc del disegno in "Disco rimovibile" e copiarlo sul computer.**

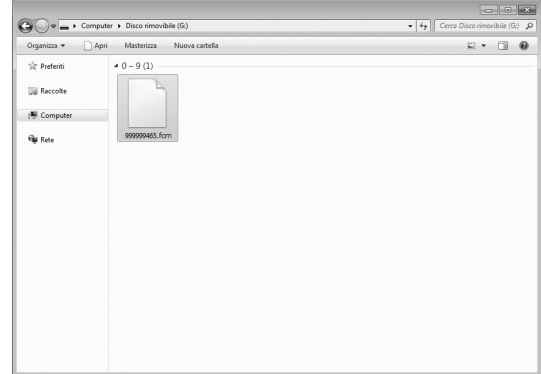

#### Recupero dal computer

Per i computer e i sistemi operativi, vedere "Collegamento della macchina al computer" a pagina 2.

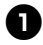

<sup>a</sup>**Inserire il connettore del cavo USB nelle porte USB corrispondenti sul computer e sulla macchina.**

 $\bullet$  Sul computer, aprire "Computer (Risorse del **computer)" e andare su "Disco rimovibile".**

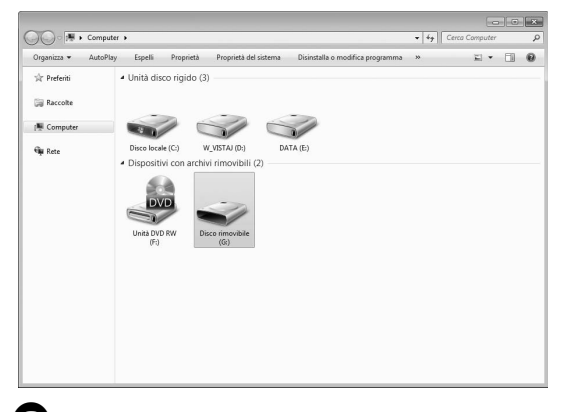

<sup>c</sup>**Spostare/copiare i dati del disegno su "Disco rimovibile".**

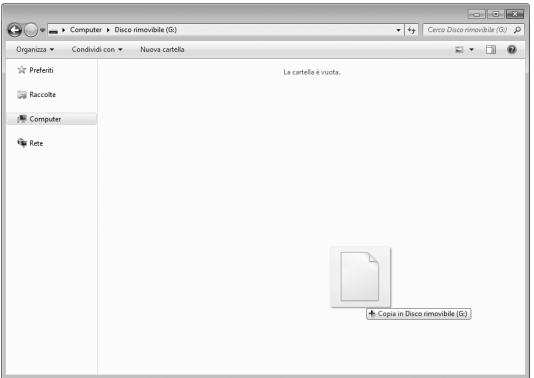

 $\blacktriangleright$  I dati del disegno in "Disco rimovibile" sono scritti nella macchina.

Nota

- Durante la scrittura dei dati, non scollegare il cavo USB.
- Non creare cartelle all'interno di "Disco rimovibile". Poiché le cartelle non sono visualizzate, non è possibile recuperare i dati del disegno contenuti all'interno di cartelle.

<sup>d</sup>**Premere il tasto "Dati salvati" per visualizzare la schermata di selezione della memoria di destinazione.**

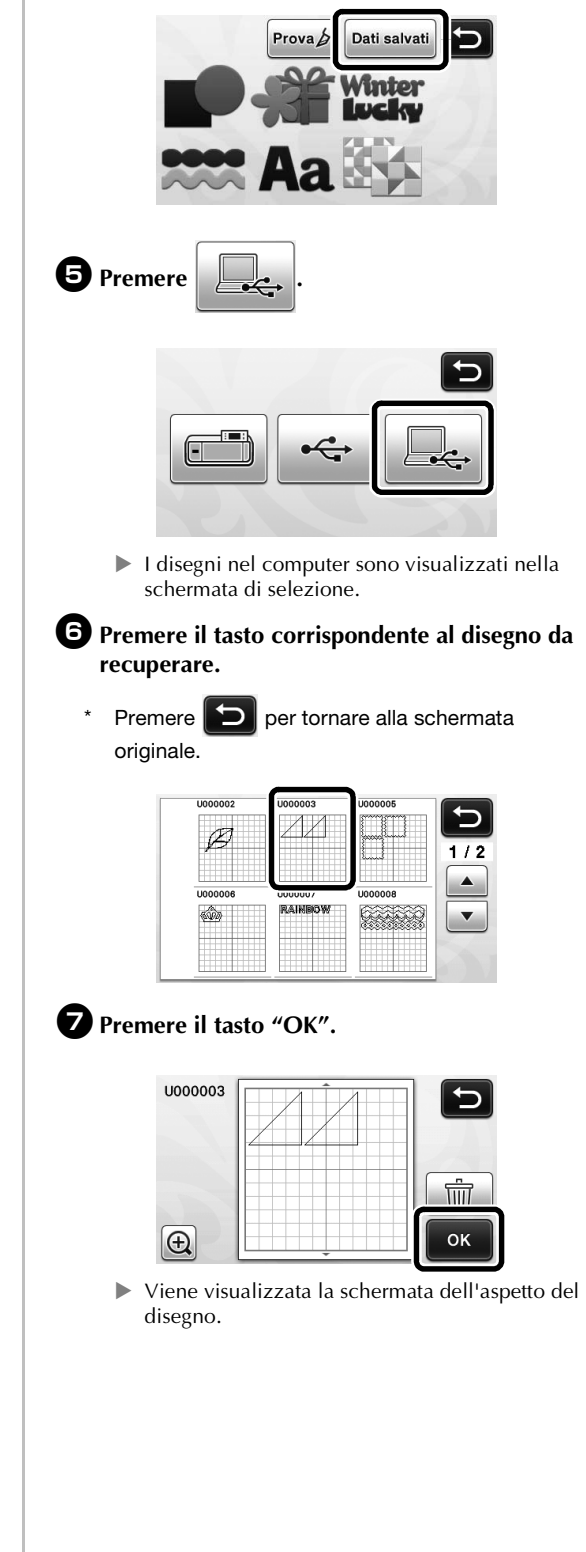

#### Procedura di aggiornamento utilizzando un computer

Per i computer e i sistemi operativi, vedere "Collegamento della macchina al computer" a pagina 2.

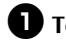

 $\bullet$  Tenendo premuto  $[\n\text{m}]\n$ nel pannello operativo,

premere  $\circledcirc$  per accendere la macchina.

Sarà visualizzata la schermata seguente sul display LCD.

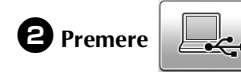

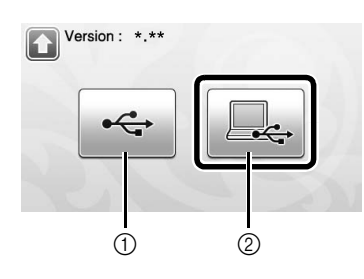

a Aggiornamento utilizzando un'unità Flash USB  $@$  Aggiornamento utilizzando un computer

Per l'aggiornamento utilizzando un'unità Flash USB, fare riferimento al Manuale di istruzioni.

<sup>c</sup>**Inserire il connettore del cavo USB nelle porte USB corrispondenti sul computer e sulla macchina.**

> $\blacktriangleright$  "Disco rimovibile" sarà visualizzato in "Computer (Risorse del computer)".

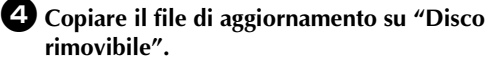

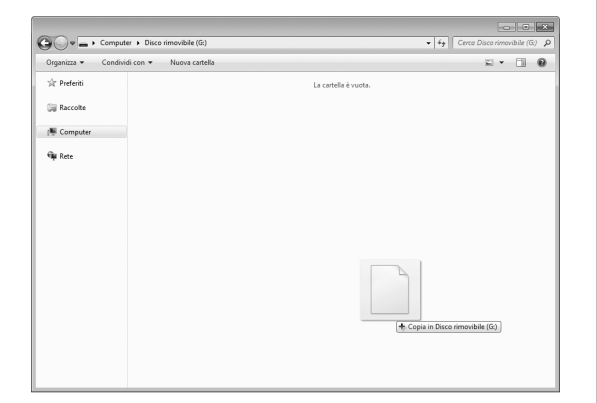

 $\Theta$  Premere il tasto "Aggiorna" per avviare **l'aggiornamento.**

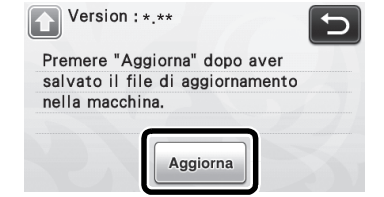

X Terminato l'aggiornamento, è visualizzato il messaggio di completamento.

<sup>f</sup>**Scollegare il cavo USB, quindi spegnere e riaccendere la macchina.**

#### Annullamento di un'operazione

Nella schermata di modifica, dopo aver disposto i disegni sul supporto, toccare  $\boxed{\frown}$  per annullare l'operazione precedente.

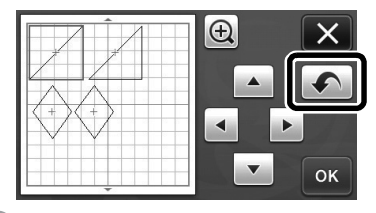

#### Promemoria  $\overline{\mathscr{L}}$

- È possibile annullare fino a 10 operazioni precedenti.
- Dopo l'annullamento, non è possibile ripristinare un'operazione.
- Se il numero di disegni è stato modificato come risultato dell'aggiunta, della rimozione, dell'unione o dell'aggregazione di disegni, è possibile annullare solo le operazioni eseguite dopo la modifica del numero di disegni.
- Quando i disegni vengono disposti automaticamente, non è possibile annullare l'operazione.

#### Ingrandimento del disegno del 400%

Toccare  $\left|\bigoplus\right|$  per visualizzare i disegni ingranditi.

Quindi, toccare  $\bigoplus$  200% per visualizzare i disegni ingranditi del 400%.

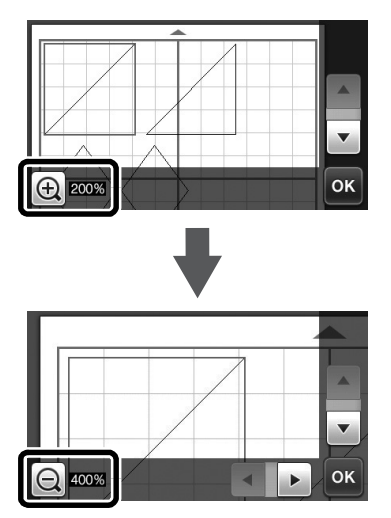

#### Spostamento dei disegni dopo la visualizzazione ingrandita

Quando i disegni vengono visualizzati ingranditi (200% o 400%), possono essere trascinati in una posizione diversa.

• I disegni possono essere spostati nella schermata in cui sono visualizzati i disegni ingranditi con ok nell'angolo in basso a destra.

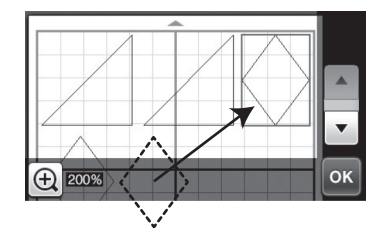

#### Modifiche al nome del tasto

Nella schermata visualizzata dopo la conversione di un'immagine in linee di taglio in modalità

"Acquisizione su dati taglio", il nome del tasto per la regolazione delle dimensioni del disegno è cambiato da "**Eliminazione dimensioni**" a "**Ignora dimensioni oggetto**".

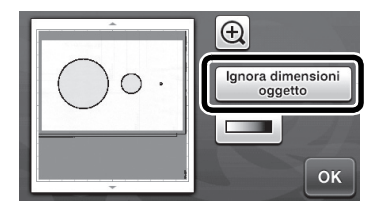

#### Impostazioni di acquisizione

Quando si salva un'immagine acquisita su un'unità Flash USB, è possibile specificare l'area di acquisizione desiderata.

 $\bullet$  Seguire i passaggi da  $\bullet$  a  $\bullet$  descritti al **paragrafo "Impostazioni di acquisizione" di "Esercitazione 5 - Acquisizione su USB" all'interno del Manuale di istruzioni.**

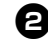

<sup>b</sup>**Selezionare "Personali." e toccare il tasto "OK".**

<sup>c</sup>**Utilizzando la penna a contatto, trascinare la** 

**<b>** $\bullet$  per selezionare l'area di acquisizione e **toccare il tasto "OK".**

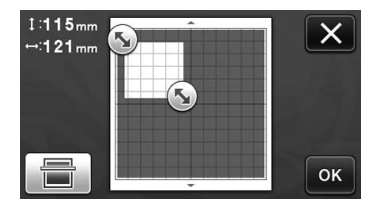

• È anche possibile trascinare l'area di acquisizione (area bianca) per spostarla.

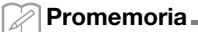

• Caricare il supporto con applicato l'originale da

acquisire e toccare  $\left[\begin{array}{c} \hline \ \hline \ \hline \ \end{array}\right]$  per visualizzare il

supporto nello schermo. È possibile selezionare l'area di acquisizione mentre si osserva l'immagine visualizzata.

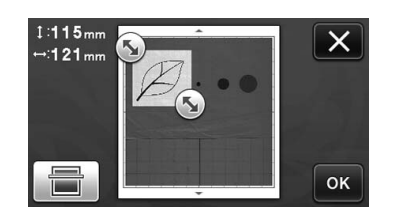

<sup>d</sup>**Continuare dal passaggio** g **descritto al paragrafo "Impostazioni di acquisizione" di "Esercitazione 5 - Acquisizione su USB" all'interno del Manuale di istruzioni.**

Visitare il sito **http://support.brother.com** per ottenere supporto sui prodotti e per le domande frequenti (FAQ).

> Italian 891-Z01 Version A